## **Cómo descargar documentos 1/2**

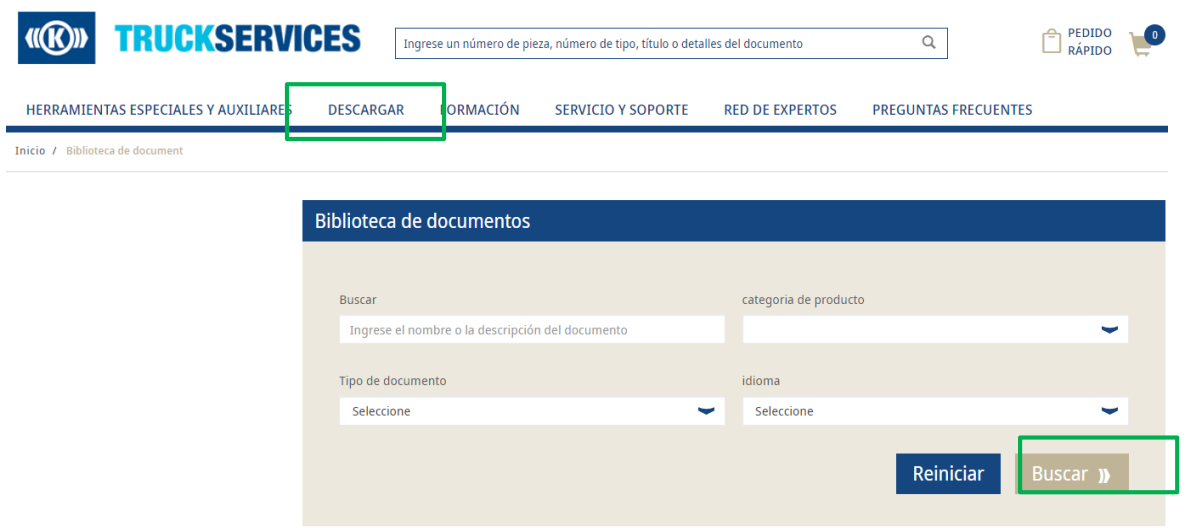

- Inicie sesión en su cuenta de usuario Vaya a "Mi cuenta" Vaya a "Descargas"
- **Luego haga clic en descargar documento**
- **Ingrese el título del documento**
- Seleccione las funciones:
	- − Categoría de producto
	- − Tipo de Documento
	- − Idioma
- Después de haber seleccionado las distintas funciones  $\rightarrow$  Haga clic en "Buscar"

## **Cómo descargar documentos 2/2**

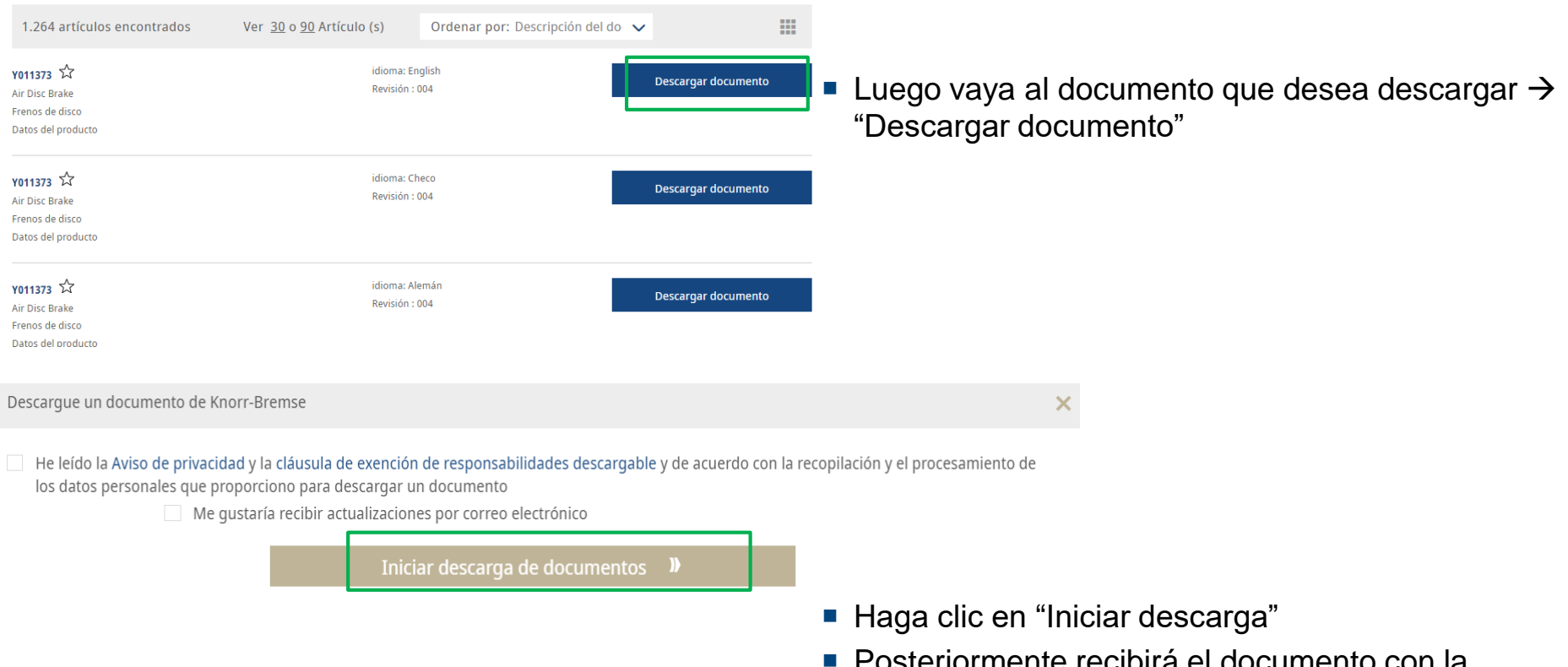

 Posteriormente recibirá el documento con la información sobre el producto en formato PDF.